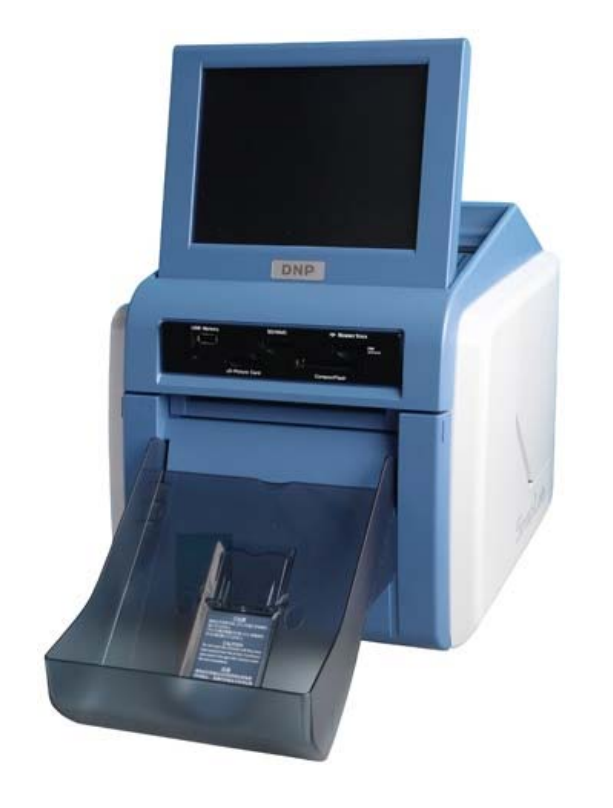

# Digital Photo Printer DS-SL10

### How to create: -Watermark

The following words are trademarks of their respective owners.

・Adobe and Photoshop are either registered trademarks or trademarks of Adobe Systems Incorporated in the United States and/or other countries.

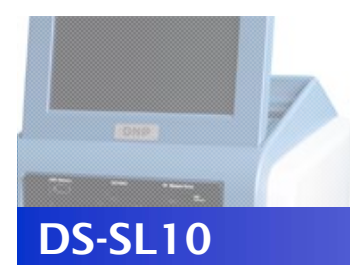

### 1. Creating a Template

#### Create a Watermark design using image-editing software.

Create a Watermark design using image-editing software such as Photoshop.

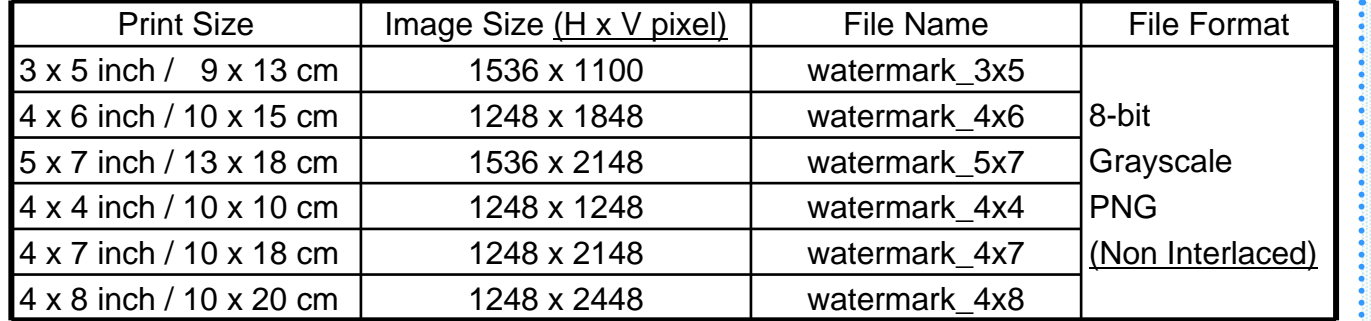

Glossy The white is printed as glossy and the black is printed as matte.

Matte

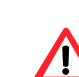

Your Watermark design should match one of the image  $\sum$  sizes (H x V pixels) in the table above.

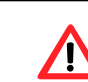

pixel Horizontal Vertical<br>
Top Bottom Left Ri

Bottom Edge

Interlaced PNG images cannot be used. If using **Photoshop, select "None" in "Interlace Option" when** saving the file.

If rotated and saved, the Watermark will not be applied.

A portion of up to 48 pixels inward from each edge of the image may not be printed. However, you can set guidelines via the Photoshop Guide View to check that important parts of the image are inside this portion.

Edge

48

48

48

48

11 From the [View] menu, 2 choose [New Guide.].

| 2) In the dialog box, input the relevant |
|------------------------------------------|
| number from the table and click the      |
| [OK] button.                             |

3 x 5 inch / 9 x 13 cm

4 x 8 inch / 10 x 15 cm

5 x 7 inch / 13 x 18 cm

4 x 4 inch / 10 x 10 cm

4 x 7 inch / 10 x 18 cm

4 x 8 inch / 10 x 20 cm

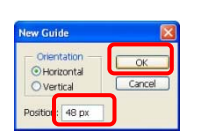

Left Edge

1800 48 1200

1200 48 1200

2100 48 1200

48 1052 48 1488

48 2100 48 1488

Right Edge

3 You will now see guidelines on the image.

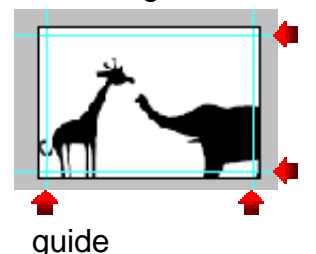

C<sub>Z</sub>UTT Dai Nippon Printing Co., Ltd. All rights reserved. 2400 48 1200

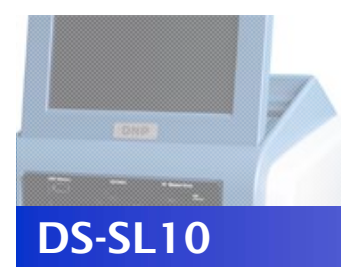

## 2. Transferring Templates

Copy the data to a CompactFlash card in expansion CompactFlash card slot.

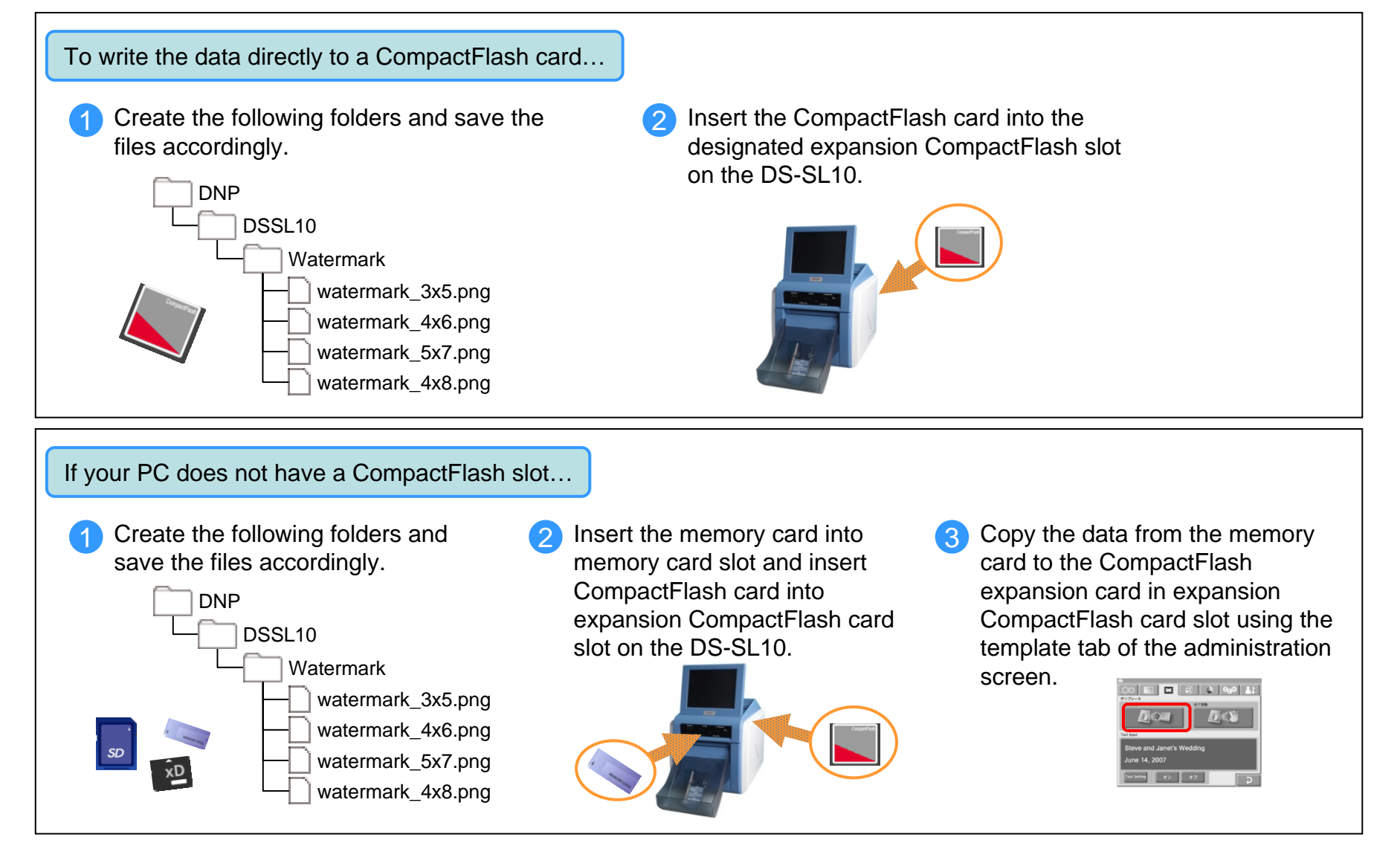

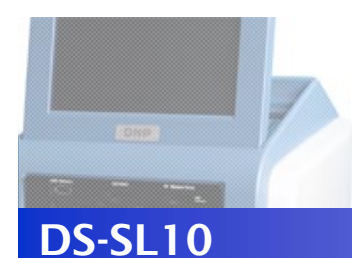

### 3. Print Using Watermark Feature

#### Perform the following settings to activate the Watermark feature

Select "Matte" in the "Print Finish" menu. If "Matte" is not selected, the Watermark feature will not be activated. Please follow the procedure below to select "Matte".

The "Order Number" and "File Name" cannot be printed when the Watermark feature is activated.

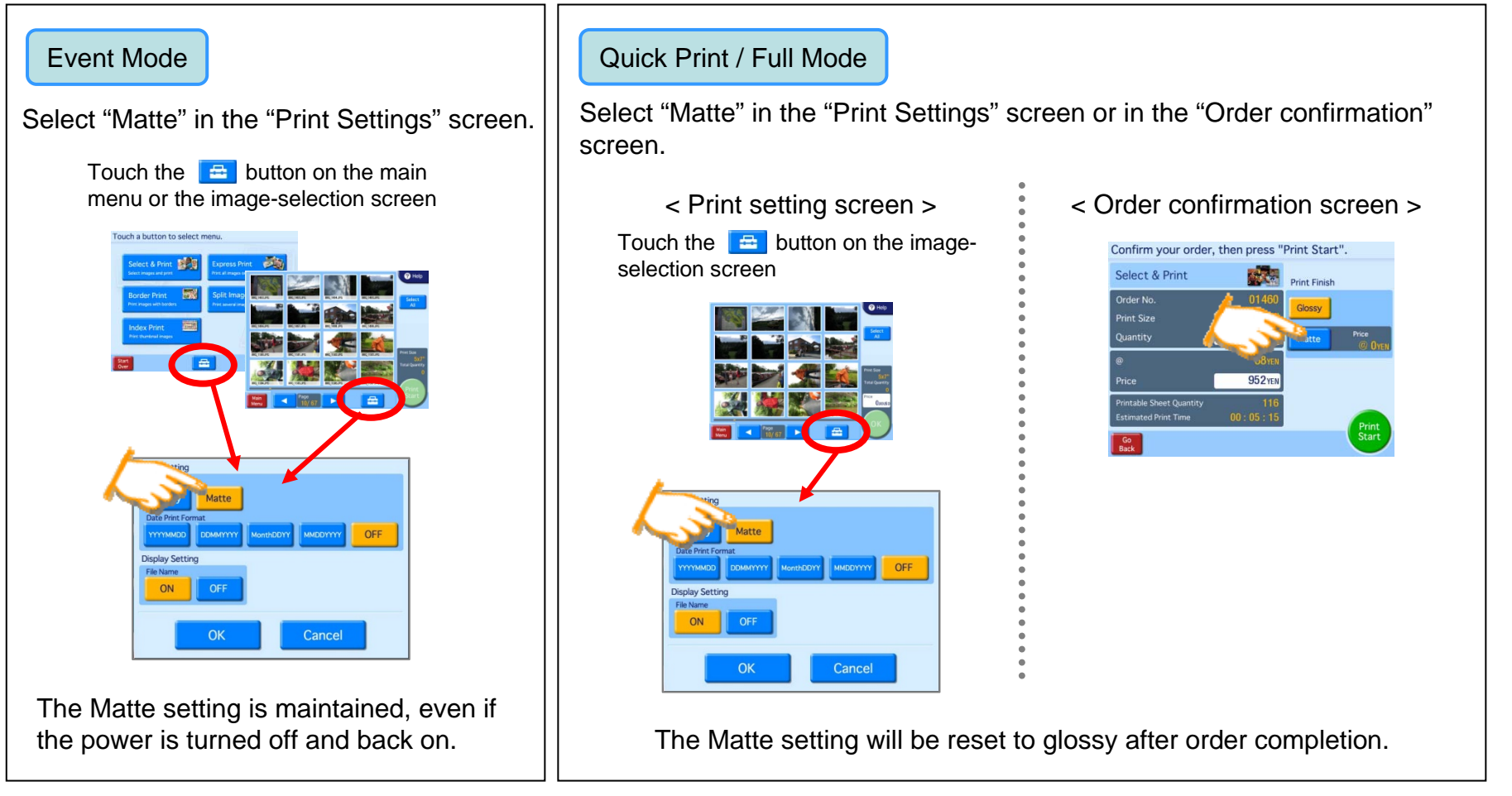